## **How to Create Consignment Rate**

Here are the steps on adding consignment rate record:

1. Go to **Meter Billing** > **Consignment Rate** and click **New** button.

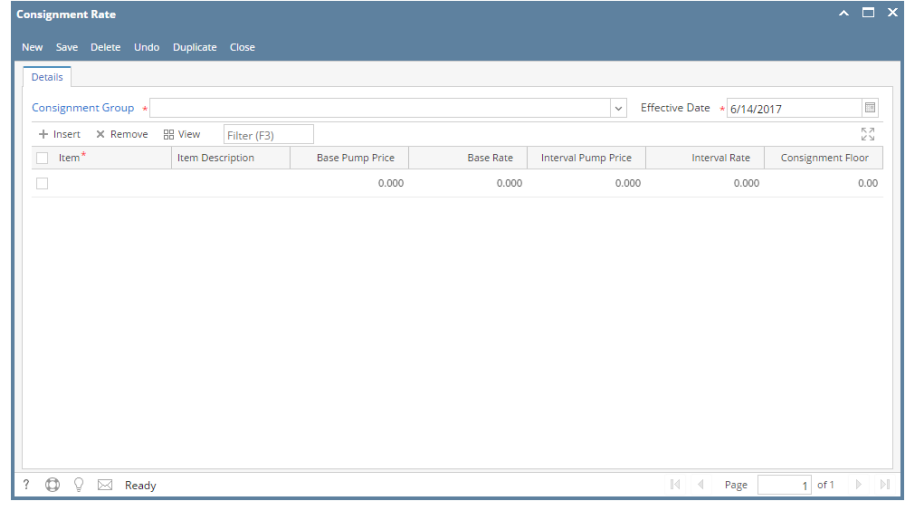

- 2. Select Consignment Group from Consignment Group combo box.
- 3. Enter Effective Date.
- 4. Enter the grid details. Refer to [Consignment Rate](https://help.irelyserver.com/display/DOC/Consignment+Rate) | Field Description | Grid Details to help you in filling out the fields.

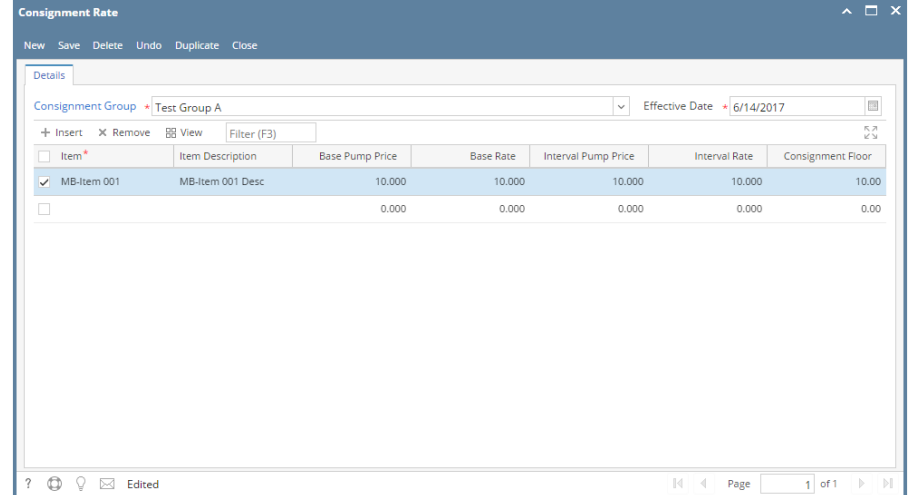

5. Click **Save** button.